## **GRANGE ACADEMY DIGISUPPORT 1**

## Setting Up Your Glow LaunchPad

1 - Once you've logged in to Glow and reach the home screen – this is known as your launchpad and you have access to four different LaunchPads (you can select the different launchpads at the left hand side of your screen)

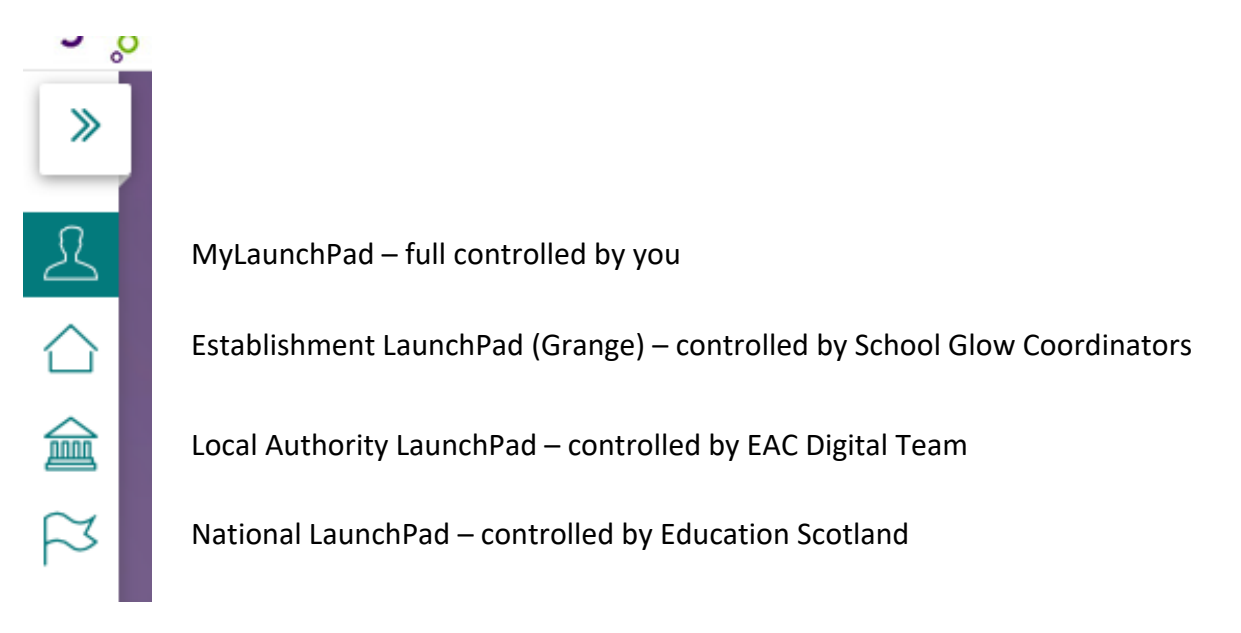

2 – To add a new tile to your own LaunchPas – select the 'Add' icon and then choose 'App from Library'

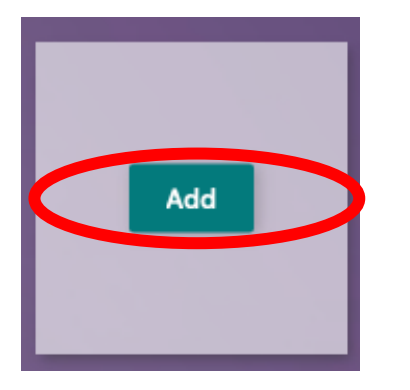

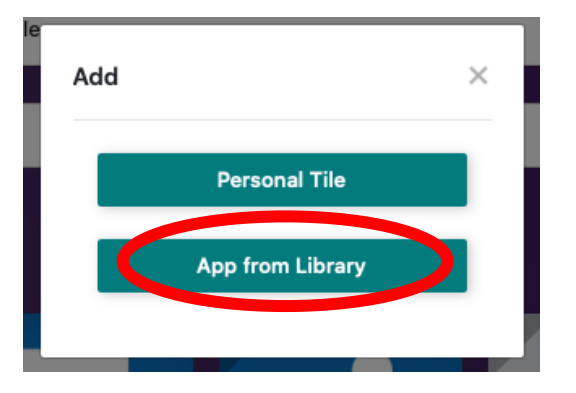

3 – You will enter a gallery of all the available apps. Use the Search Apps function to find the apps you are looking for:

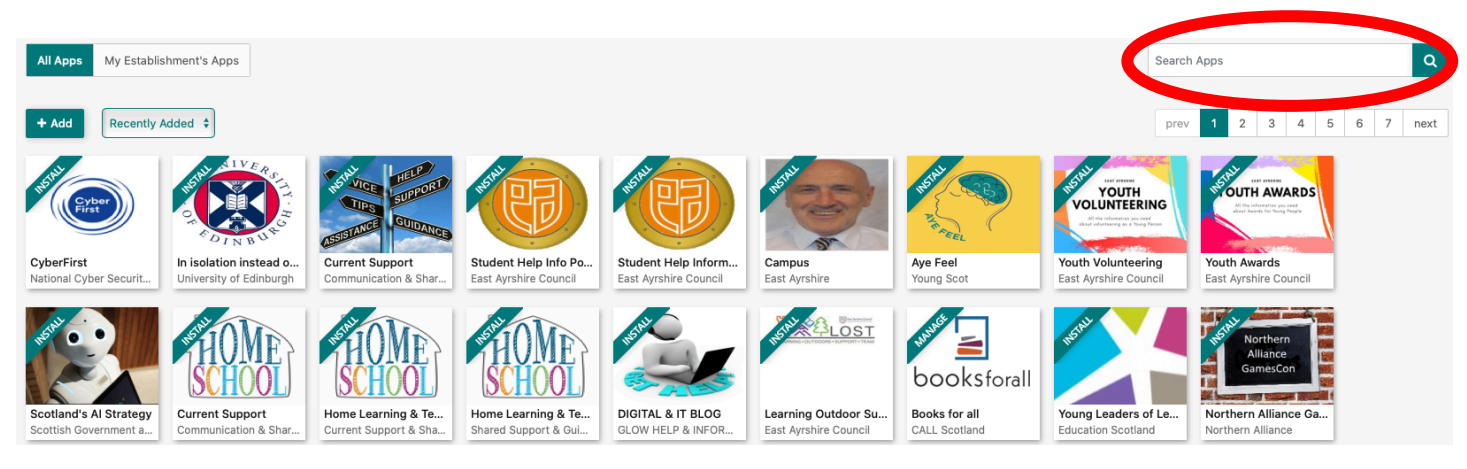

4 – When you find the app you would like to add click on the icon. A new window will appear and you should click 'Add to My Launchpad'

## **Grange Academy**

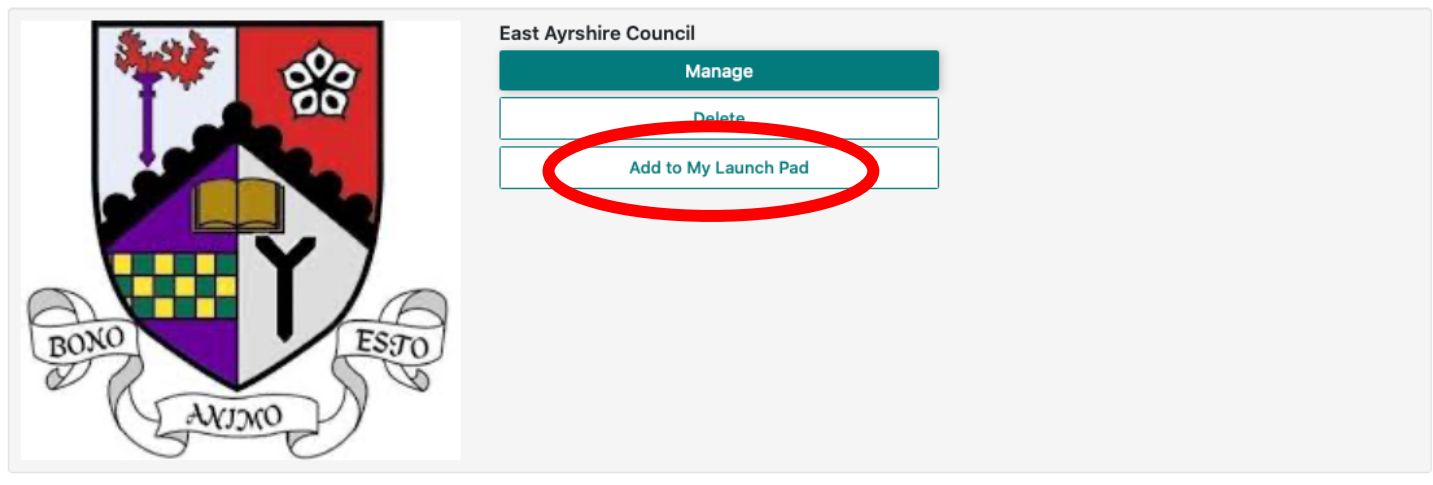

5 – You can then close this window and search for other apps you wish to add.

## **RECOMMENDED APPS**

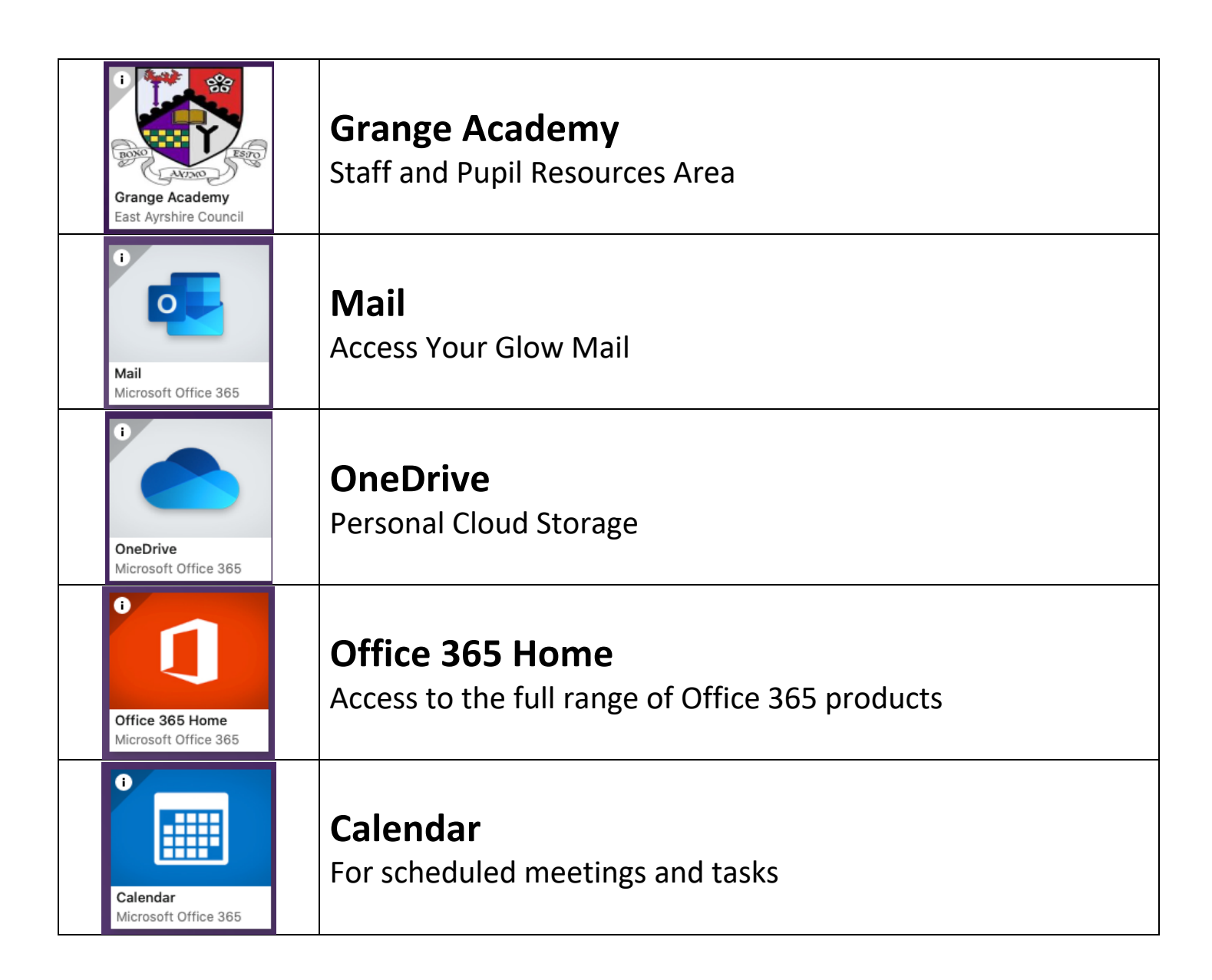

 $\times$ 

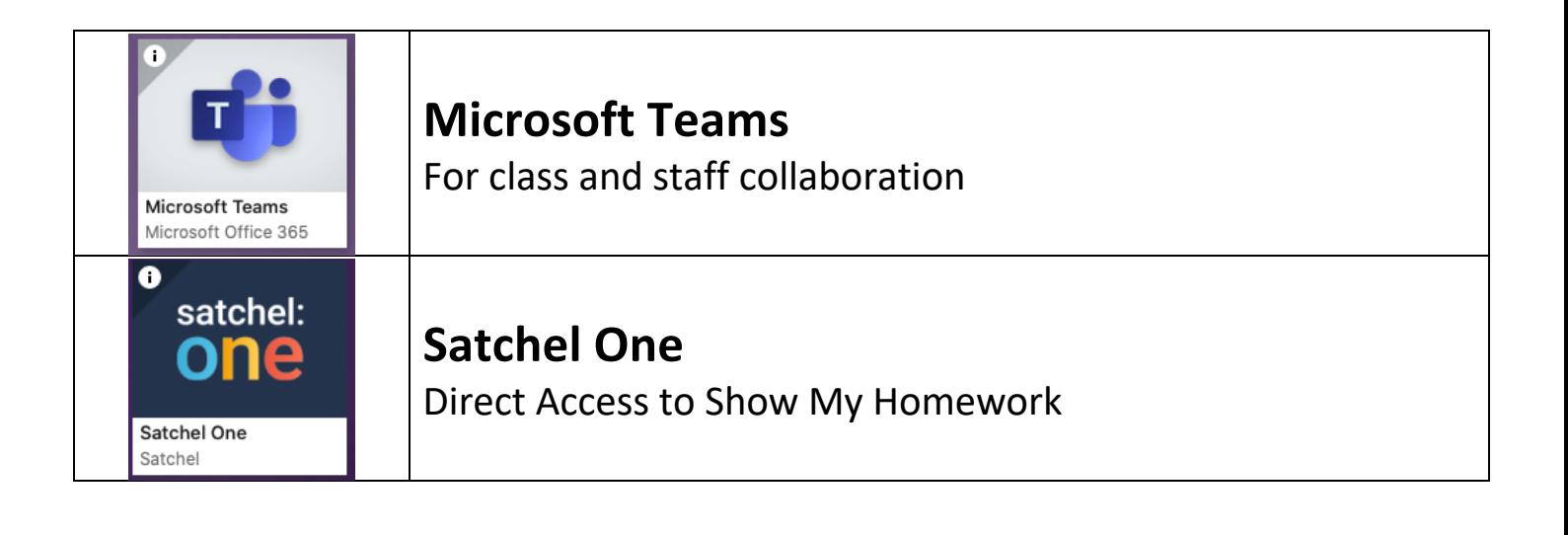